22.10

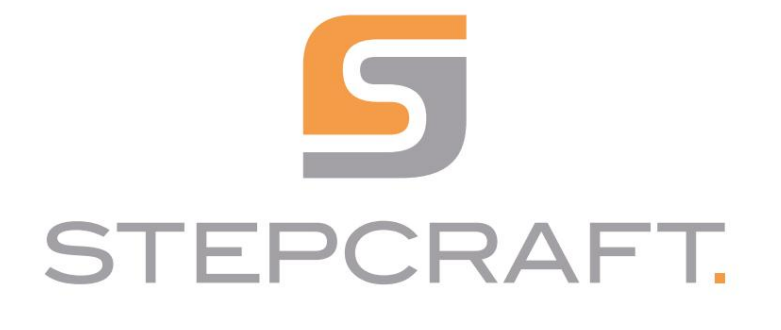

Pierwsze kroki.

Pierwsze kroki.

UCCNC v3.4 / WinPC-NC

Magazyn narzędzi z pneumatycznym urządzeniem podnoszącym Seria M Magazyn narzędzi z funkcją pneumatycznego podnoszenia Seria M

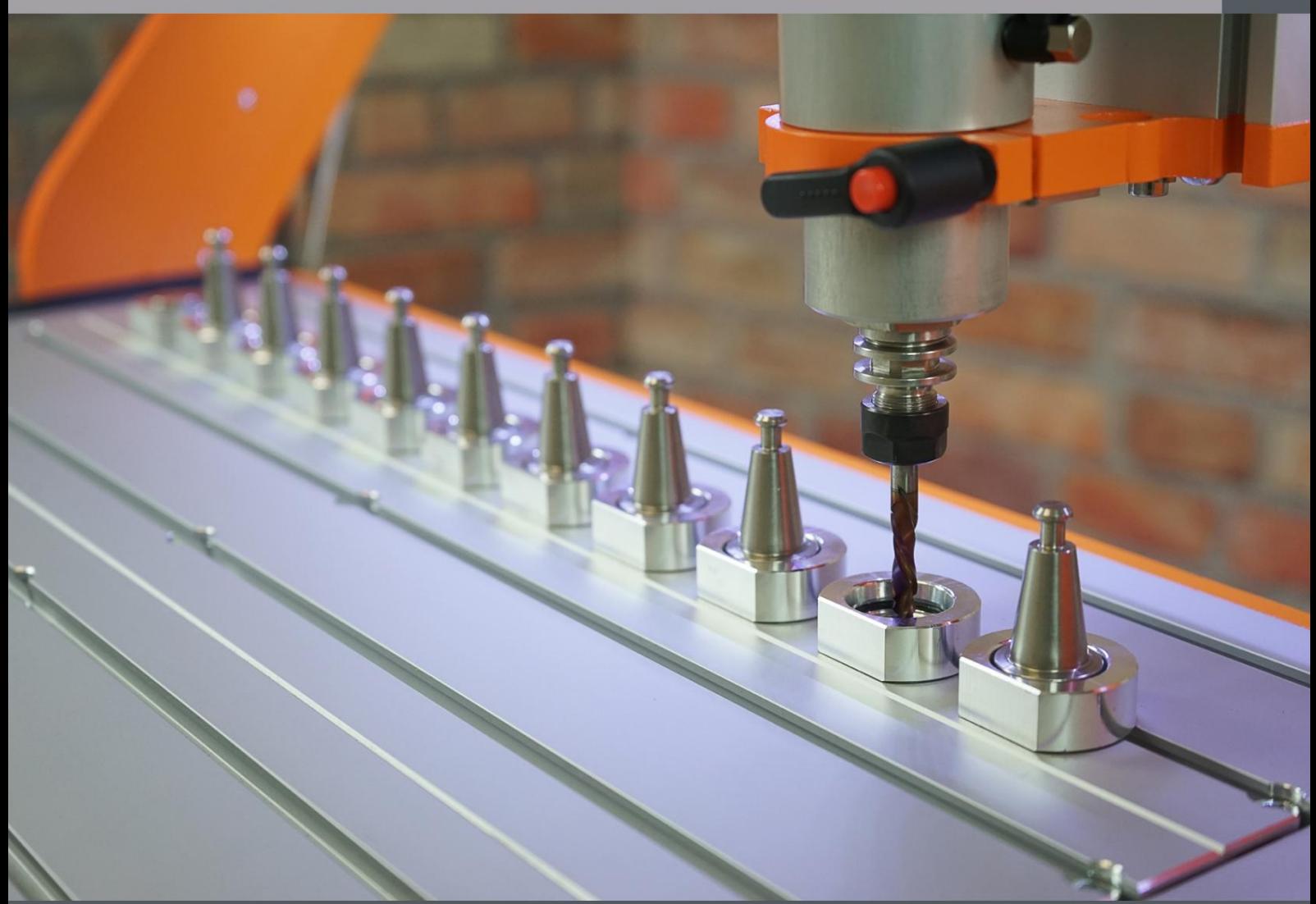

Niniejsza instrukcja dla UCCNC ma zastosowanie od wersji 3.4. Jeśli używasz starszej wersji, zdecydowanie powinieneś z niej skorzystać Skorzystaj z instrukcji dla starszej wersji. Od wersji 3.4 w szczególności makro zmiany narzędzia M6 zostało gruntownie zmienione został.

Niniejsza instrukcja powinna być przestrzegana wyłącznie w przypadku korzystania z UCCNC w wersji 3.4 lub nowszej. Jeśli używasz starszej wersji, powinieneś to zrobić użyj ręcznego dopasowania do swojej wersji. Makro M6 w wersji 3.4 zostało znacząco zmienione.

# Spis treści

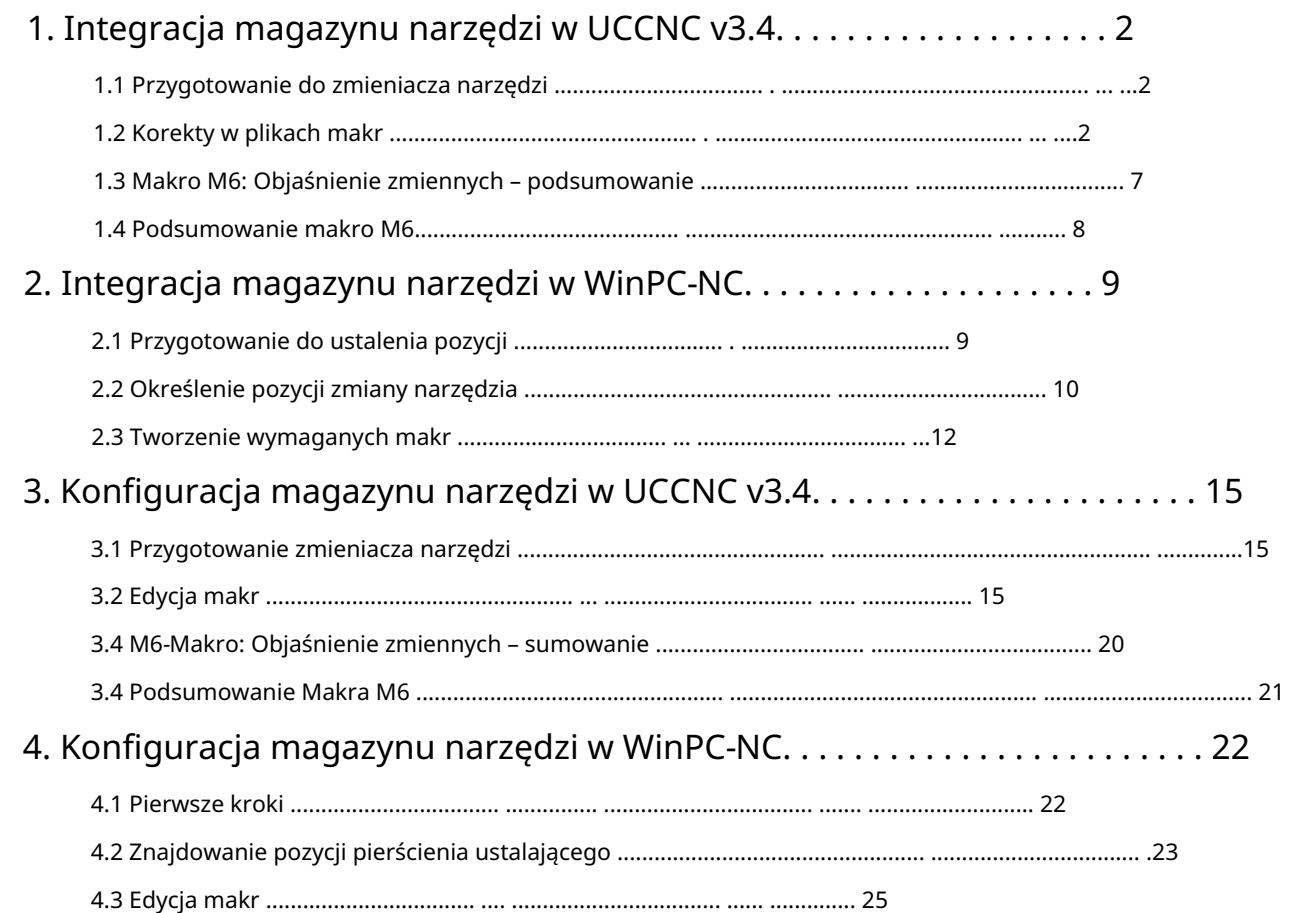

PL

## 1. Integracja magazynu narzędzi w UCCNC v3.4

W tym rozdziale opisano niezbędne zmiany, które należy wprowadzić w UCCNC, aby zapewnić prawidłową funkcjonalność magazynu narzędzi. Zakłada się, że jest skonfigurowany, a frezarka CNC jest gotowa do użycia. Przeczytaj zasady bezpieczeństwa i po upewnieniu się, że magazyn narzędzi został już całkowicie zmontowany, następuje wymiana narzędzia Instrukcja obsługi Twojej frezarki i zainstalowanych akcesoriów! W razie potrzeby załaduj plik Pobierz odpowiednie instrukcje tutaj: <https://stepcraft-systems.com/service/anleitungen>

## 1.1 Przygotowanie do zmieniacza narzędzi

Umieść uchwyt narzędziowy SK15 w zmieniaczu narzędzi. Naciśnij przycisk do otwierania/zamykania tulei zaciskowych.

## 1.2 Korekta w plikach makr

staje się. W przykładzie wykorzystano magazyn z 10 miejscami na narzędzia. Ten elementy z prawej strony są w tym przykładzie zdefiniowane jako T1. Zdecyduj, które z Twoich narzędzi definiuje się jako Narzędzie 1 (T1). Magazynek posiada wbudowany czujnik długości narzędzia (WLS). Pierwsza praca

Jedź ręcznie i z małą prędkością dokładnie na środku od góry położenie narzędzia T1. Użyj kawałka papieru, jak pokazano Poprawnie: 100,5 Zapisz współrzędne maszyny, które są teraz wyświetlane jako: Zachowaj ostrożność podczas określania punktu zerowego. Od tego momentu nadal są Wykonaj jazdę referencyjną. Teraz weź wymiary X, Y i Z Koniecznie sprawdź, czy jest prawidłowo osadzony! Źle: 100,5 Przesuń uchwyt narzędziowy (bez narzędzia wtykowego) do pozycji narzędzia. i znajdź punkt Z, w którym stożek uderza w papier. Idź, jak 7,5 mm w kierunku Z, aż stożek zostanie prawidłowo osadzony w pozycji narzędzia. Po włożeniu adaptera SK15 / SK10 odległość ta wynosi około 6 mm. Pamiętaj, że zamiast przecinka używasz kropki. współrzędne maszynowe położenia narzędzia T1 za pomocą wstawionego

ToolX[1], ToolY[1] i dla wartości Z ToolRackHeight[1].

Ustaw tutaj punkt zerowy przedmiotu obrabianego dla osi Z.

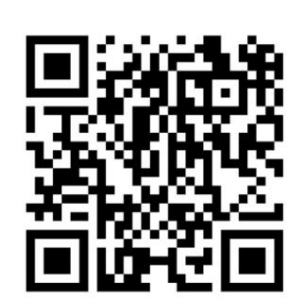

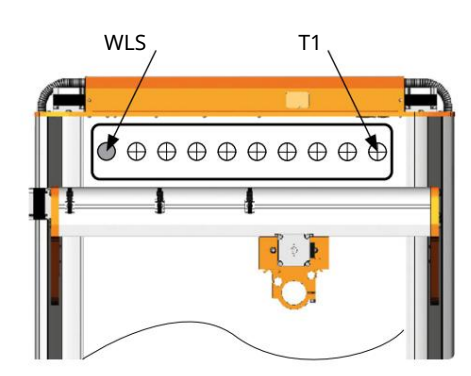

wokół

,

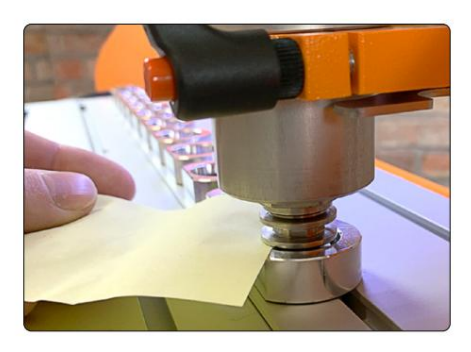

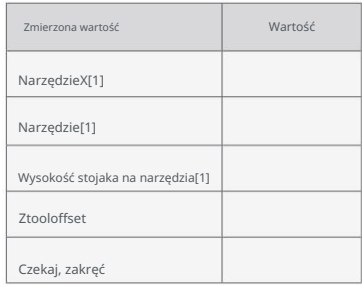

2

Teraz przesuń oś Z w górę, aż zetkniesz się z dolną krawędzią zacisku Uchwyt narzędziowy znajduje się na poziomie górnej krawędzi T2. Jedź więcej Wysokość 10 mm. Zapisz tę odległość przebytą od punktu zerowego Z jako Ztooloffset. Ta wartość będzie później potrzebna do określenia odległości bezpieczeństwa utrzymuje się przy automatycznych ruchach (bez narzędzi) bezpośrednio nad magazyn.

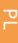

Teraz uruchom wrzeciono frezarskie ze 100% prędkością. Pozwól wrzecionu pracować przez kilka sekund i zatrzymaj się potem znowu oni. Zmierz z grubsza czas potrzebny do całkowitego zatrzymania wrzeciona. Pomnóż ustalony czas (w sekundach) przez 1000, aby przeliczyć go na milisekundy. Zapisz wynik jako WaitSpin.

niniejszą instrukcją, w przeciwnym razie mogłyby one wpłynąć na funkcjonalność makra. otwarty Na przykład w edytorze programów systemu Windows lub darmowym programie Notepad++ plik M6.txt z folderu profilu. Teraz otwórz ścieżkę swojego profilu UCCNC: C:\<folder instalacyjny UCCNC>\Profiles\Macro\_<twój model Stepcraft> Przed wprowadzeniem jakichkolwiek zmian wykonaj także kopię zapasową makr M6.txt i M20204.txt. Poniżej wyjaśniono, jakie wartości należy dostosować w jakich okolicznościach. Proszę uważnie śledzić

#### Przewiń do linii 24 – Korekty:

int WaitSpin = <Twoja-Wartość-WaitSpin>;

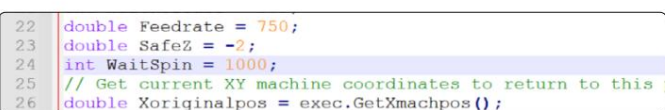

Przewiń do linii 30 – Korekty:

Dla pneumatycznego magazynu stołowego należy wpisać:

podwójne przesunięcie Xtool = 50;

podwójne przesunięcie Ytool = 50;

Wprowadź zanotowany Ztooloffset:

double Ztooloffset = <wartość-twojego-Ztooloffset>;

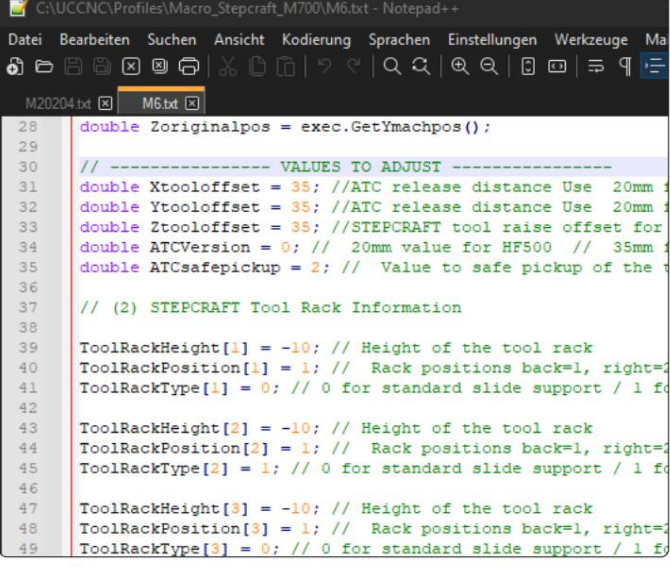

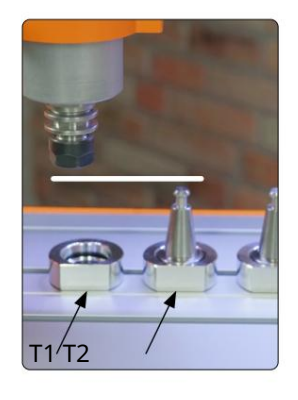

3

1

Przewiń do linii 38 – Korekty:

W tym momencie wyznaczana jest droga dojazdu do magazynu. Liczba w nawiasach kwadratowych oznacza rozmiar

gazin [1 - 4], w tym przykładzie powinien to być magazynek [1] na pozycji 1 . W zależności od pozycji (1 tył, 3 przód) i

typu, makro wybiera odpowiednią ścieżkę podejścia, z kierunków X i Y, do magazynu. Dostosuj poniższe

Wartości dla zainstalowanego magazynka:

ToolRackHeight[1] = <wartość Twojej-ToolRackHeight[1]>;

Pozycja stojaka narzędzi[1] = 1;

Wpisz tutaj 1 . Określa to sposób przechowywania narzędzia:

Typ stojaka na narzędzia[1] = 1;

wprowadzonych narzędzi. Wartość w nawiasach kwadratowych identyfikuje narzędzie. NarzędzieX[1] = <wartość-narzędziaX[1]>; Przewiń do linii 56 – Korekty: W tym momencie wykorzystywane są wcześniej ustalone współrzędne

NarzędzieY[1] = <wartość-Twojego-Narzędzia[1]>;

Tutaj podajesz, w którym magazynie (1-4) się znajduje narzędzie się znajduje. W tym przypadku jest to magazyn 1. Używany stojak na narzędzia [1] = 1;

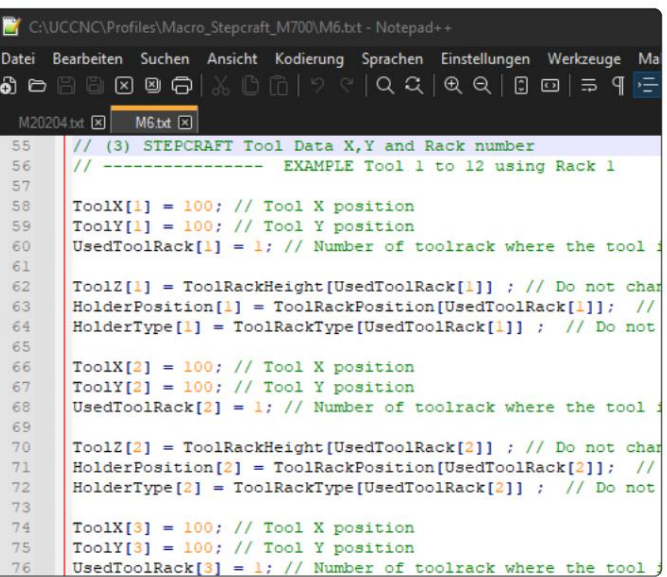

.

Uwaga: Ponieważ zapisałeś współrzędne X T1, możesz łatwo obliczyć wszystkie inne współrzędne lokalizacji narzędzi w magazynie. Odległości pomiędzy środkami lokalizacji narzędzi wynoszą 45 mm w kierunku X. Oblicz także współrzędne czujnika długości narzędzia - będą one potrzebne później.

Wprowadź te trzy wartości dla każdego narzędzia. Przykładowo dla narzędzia T2 znajdującego się w tym samym magazynie wartości wyglądałyby następująco:

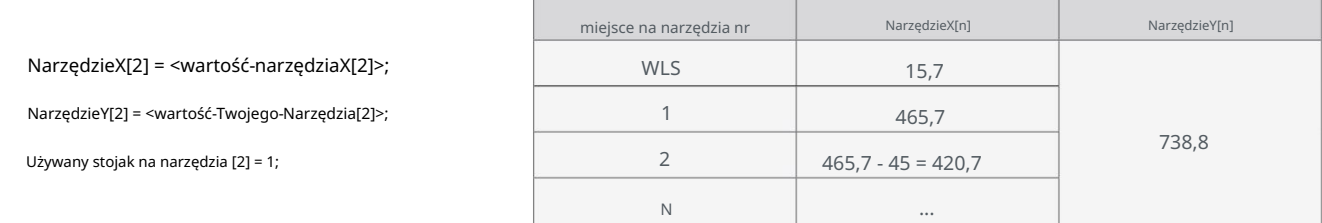

Możesz użyć tej tabeli, aby zanotować współrzędne pierwszego z dziesięciu narzędzi i WLS.

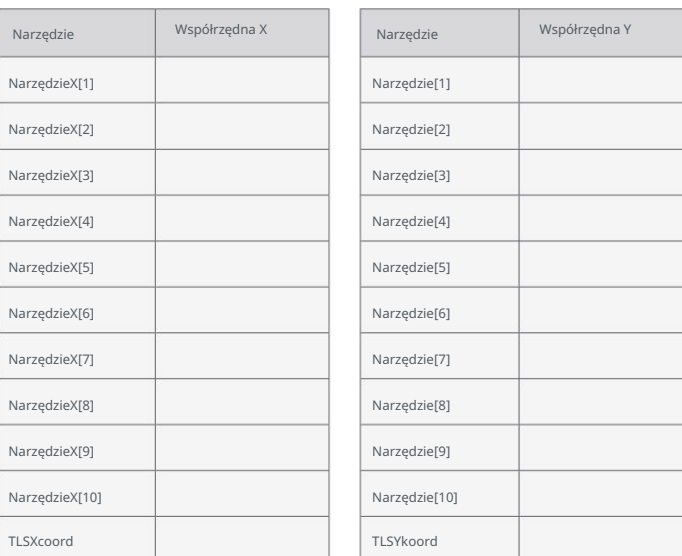

Zasadniczo możesz dystrybuować swoje narzędzia w dowolny sposób. Na przykład możesz użyć T1 do T10 w magazynie 1 i utwórz T11 do T20 w magazynie 2. Oznacza to, że uchwyt na narzędzia znajduje się z przodu i z tyłu maszyny. czasopismo. Ale możliwe jest również swobodne rozpowszechnianie narzędzi. T1 w magazynie 1, T2 w magazynie 2, T3 w magazynie 1... Możesz pójść jeszcze dalej i swobodnie rozmieszczać fizyczne gniazda narzędzi. T1 można również zastosować w trzecim narzędziu można utworzyć nagranie magazynu.

Jeśli chcesz go utworzyć, skopiuj te sześć linii z narzędzia i dostosuj je do swojej sytuacji: W makrze M6 wstępnie ustawionych jest pierwszych 12 narzędzi, które można znaleźć od linii 56 . Jeśli masz więcej niż 12 narzędzi

NarzędzieX[1] = <wartość-narzędziaX[1]>; // Pozycja X narzędzia NarzędzieY[1] = <wartość-Twojego-Narzędzia[1]>; // Pozycja Y narzędzia Używany stojak na narzędzia [1] = 1; // Numer stojaka na narzędzia, w którym znajduje się narzędzie

ToolZ[1] = ToolRackHeight[UsedToolRack[1]] ; HolderPosition[1] = ToolRackPosition[UsedToolRack[1]]; Typ uchwytu[1] =Typ stojaka na narzędzia[UsedToolRack[1]] ;

Podczas tworzenia T13 w magazynie 2 wartości te będą wyglądać następująco:

NarzędzieX[13] = <wartość-narzędziaX[13]>; // Pozycja X narzędzia ToolY[13] = <wartość-Twojego-Narzędzia[13]>; // Pozycja Y narzędzia UżywanyStojak na narzędzia[13] = 2; // Numer stojaka na narzędzia, w którym znajduje się narzędzie

ToolZ[13] = ToolRackHeight[UsedToolRack[13]] ; HolderPosition[13] = ToolRackPosition[UsedToolRack[13]]; HolderType[13] = ToolRackType[UsedToolRack[13]] ;

ostatnie narzędzie wstawić Kopiuj i wklej

꼰

Po zakończeniu konfiguracji wyświetlana jest dokładna pozycja

zintegrowanego czujnika długości narzędzia, który ma zostać zastosowany

zdeponowane. Otwórz makro m20204.txt.

Przewiń do linii 21 – Korekty:

podwójne StałeTLS = 1;

double TLSXcoord = <twoja-TLSXkoord-wartość>;

double TLSYkoord = <wartość-twojego-TLSYkoordu>;

podwójne przesunięcie Ytool = -50; /

Jeżeli magazynek zamontujesz z przodu (pozycja 3),

proszę wpisać 50 .

Zapisz i zamknij plik. Twój magazyn narzędzi

zin jest teraz całkowicie skonfigurowany.

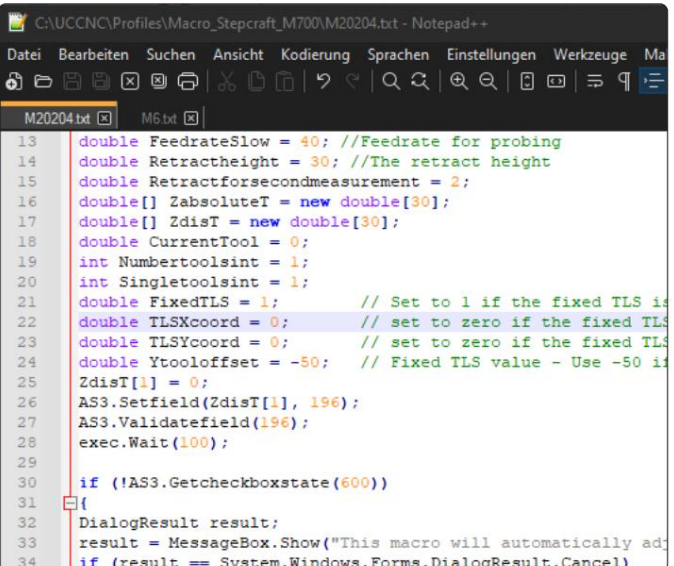

# 1.3 Makro M6: Objaśnienie zmiennych – podsumowanie

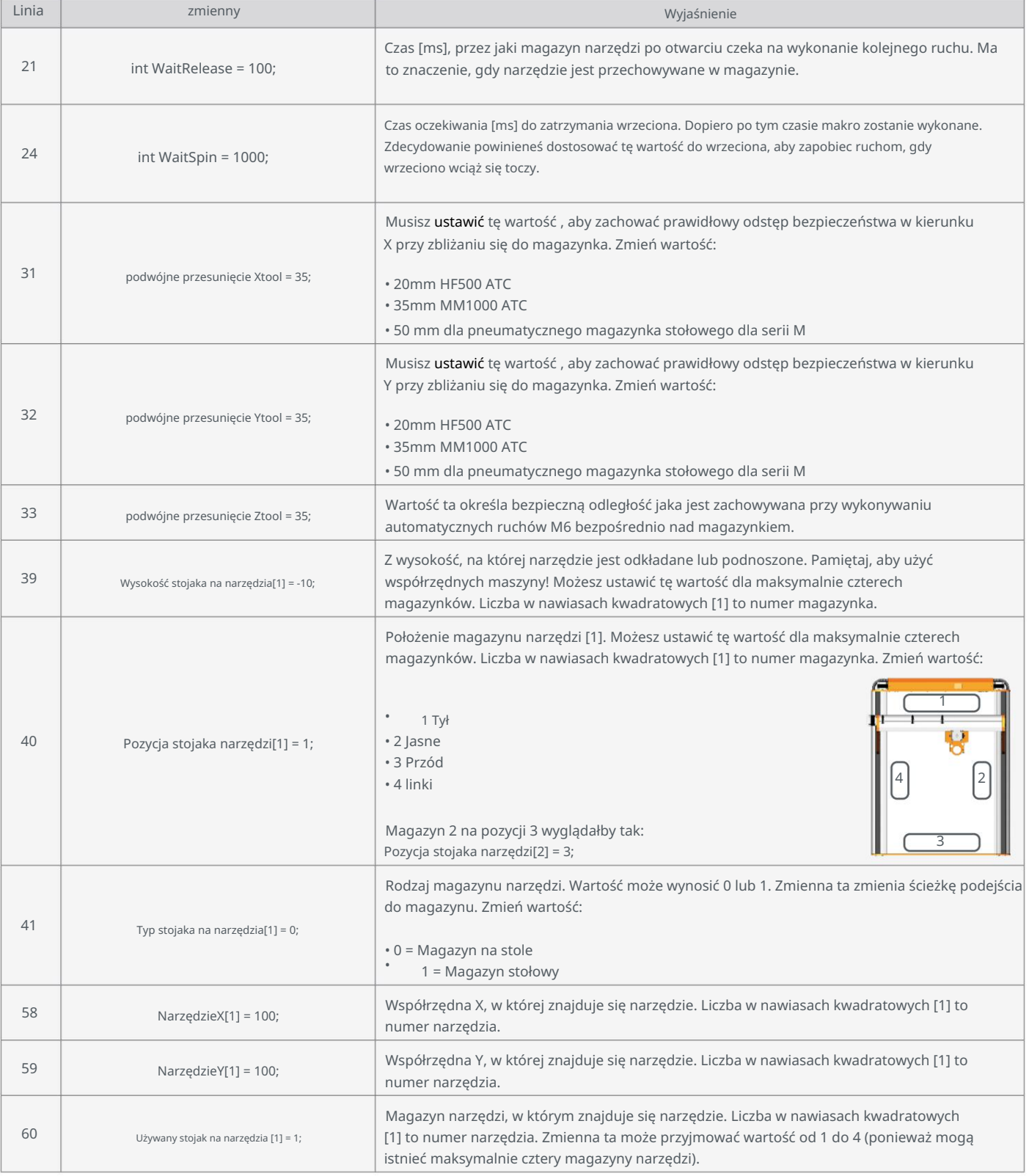

Proszę nie zmieniać innych zmiennych w makrze, gdyż może to ograniczyć jego funkcjonalność!

# 1.4 Podsumowanie makro M6

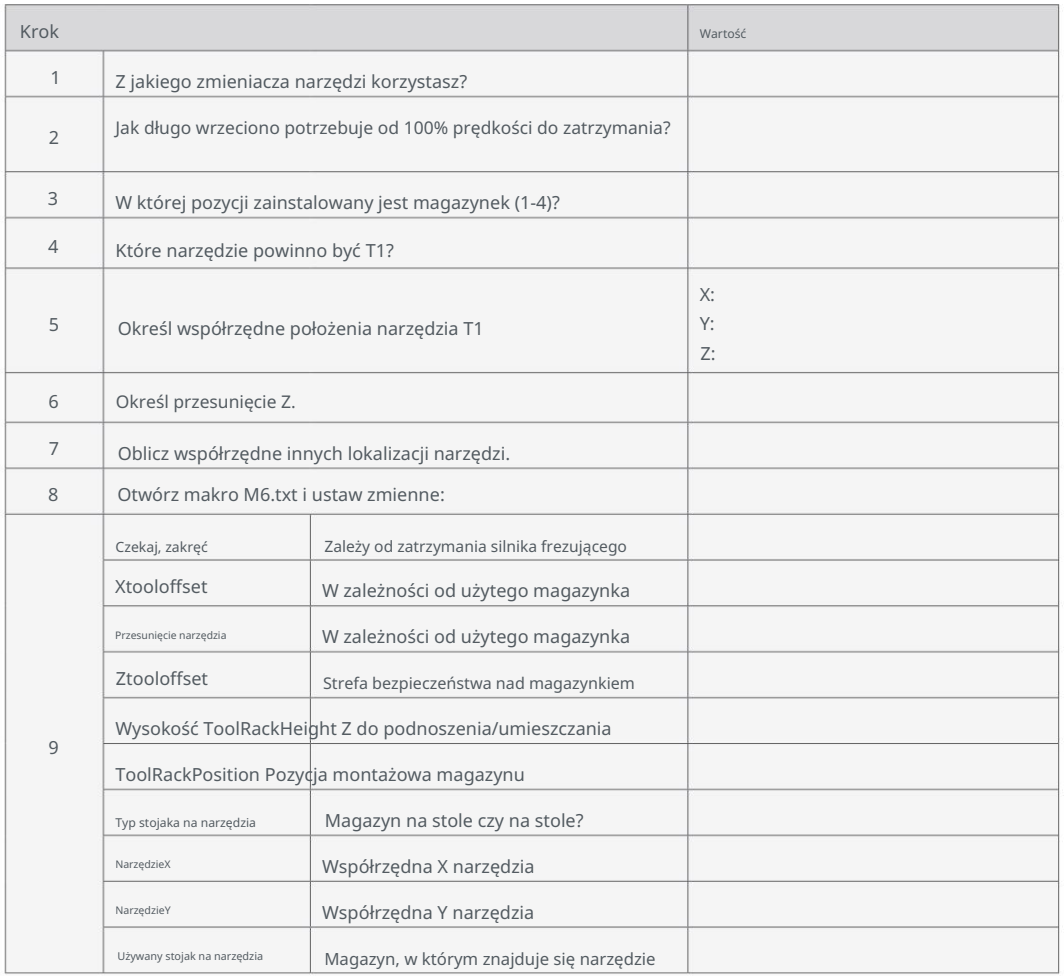

# 2. Integracja magazynu narzędzi w WinPC-NC

W tym rozdziale opisano niezbędne zmiany, które należy wykonać w WinPC-NC, aby zapewnić poprawną funkcjonalność.

aby zapewnić funkcjonalność magazynu narzędzi. Zakłada się, że magazyn narzędzi już jest

została w pełni zmontowana, zmieniacz narzędzi jest skonfigurowany, a frezarka CNC jest gotowa do użycia. Czytać

instrukcję bezpieczeństwa i obsługi Twojej frezarki oraz zainstalowanych akcesoriów!

## 2.1 Przygotowanie do ustalenia pozycji

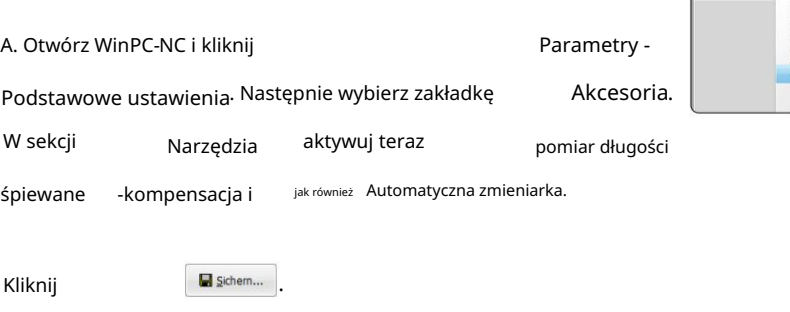

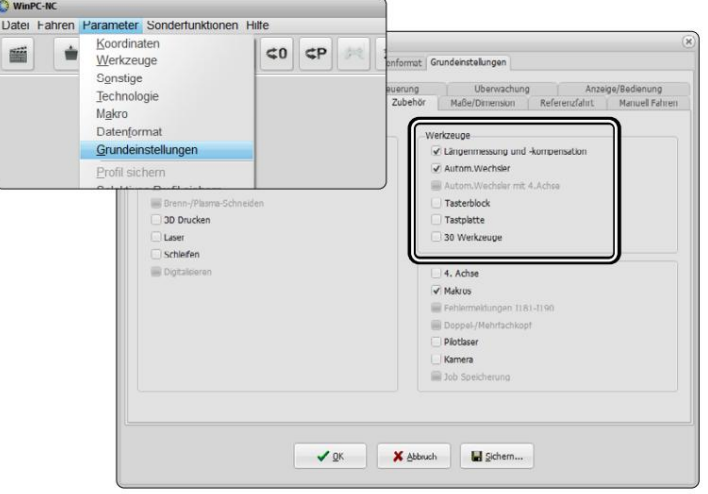

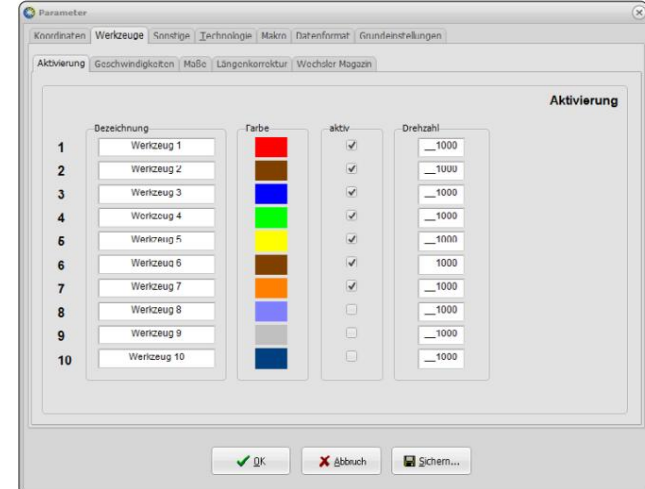

B. Wybierz zakładkę . Tutaj możesz . Tutaj możesz i włącz/wyłącz je. - aktywacja Narzędzia Możesz między innymi nazwać swoje narzędzia i przypisać im kolor

Kliknij

 $\bigvee_{\mathcal{Q}} K$ E Sichern... I

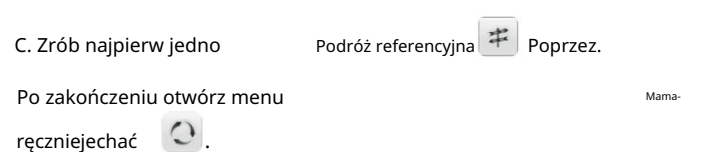

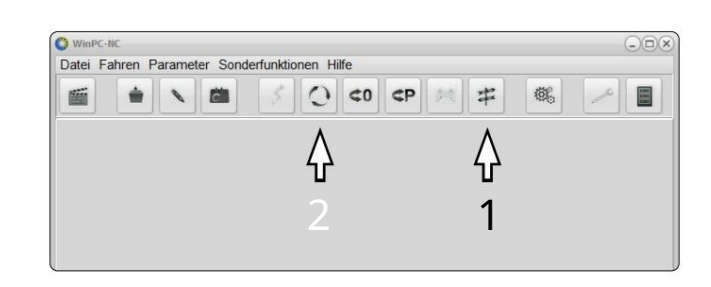

## 2.2 Określenie pozycji zmiany narzędzia

D. Umieść uchwyt narzędziowy SK15 z najdłuższym narzędziem w zmieniaczu narzędzi.

Kliknij

do otwierania/zamykania tulei zaciskowych. ,

dokładnie pośrodku od góry do pierwszej pozycji narzędzia.

Aby znaleźć punkt, użyj kartki papieru

mi. Teraz jedź ręcznie i z małą prędkością

w miejscu, w którym stożek uderza w papier. Idź jak jeden

Wyznaczanie punktu zerowego, należy postępować ostrożnie. Od tego momentu

Pozostało jeszcze 7,5 mm do prawidłowego dopasowania

Dostosuj rozmiar kroku w zaznaczonym menu rozwijanym. pojazd

1,5 mm w dół, aby zapewnić prawidłowe dopasowanie

żeby móc sprawdzić. Jeśli to konieczne, ostrożnie wykonaj założenia X/Y

Dokonaj regulacji.Teraz wsuń się o 1 mm plus sześć razy

Kierunek Z.

Odejmij 50 mm od wartości Y. To gwarantuje jedno Współrzędne maszyny jako x, <sup>Y</sup> i Z1 Odległość bezpieczeństwa przed magazynem narzędzi. Teraz zapisz je

f. Teraz przejdź na przykład na kroki co 10 mm. Zawieźć cię Magazyn narzędzi został przeniesiony. Następnie jedź dodatkowo około 5 mm w kierunku minus Z. Zapisz współrzędne w kierunku minus Z, aż narzędzie całkowicie wysunie się z uchwytu jako wartość Z2.

## Z tych wartości obliczasz kwotę Z1 - Z2 = ΔZ

Wartości te zostaną użyte w następnym kroku i później dla Wymagane utworzenie makr.

 $\sqrt{\frac{2}{3}}$  Ende Kliknij

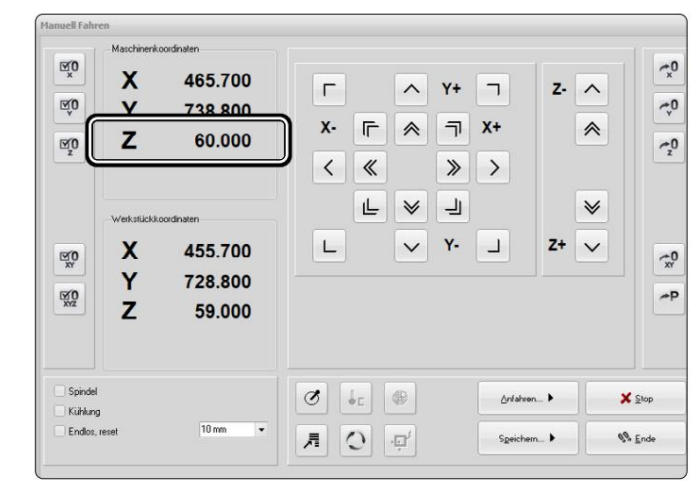

Pozycje narzędzi są oddalone od siebie o 45 mm. Oblicz odpowiednio pozycje X wszystkich pozostałych Pozycje narzędzi (każda -45 mm w kierunku X). Pozycja Y/Z pozostaje stała dla wszystkich narzędzi. po prostu jako narzędzie 11. G. Na przykład skorzystaj z poniższej tabeli, aby zapisać własne obliczone wartości. Wprowadź odpowiednio wartości dla pozostałych swoich narzędzi. Spójrz na czujnik długości narzędzia (WLS).

10

.

**EO** 

 $\mathbb{E}$ 

 $\boxtimes 0$ 

 $\frac{100}{20}$ 

 $\mathbb{Z}$ 

X

Y

z

 $\overline{\mathsf{x}}$ 

Ÿ

Z

465.700

738,800

88,550

455.700

728,800

87.550

 $n<sub>1</sub>$ <sub>mm</sub>  $\overline{ }$ 

#### Wartości mogą wyglądać mniej więcej tak:

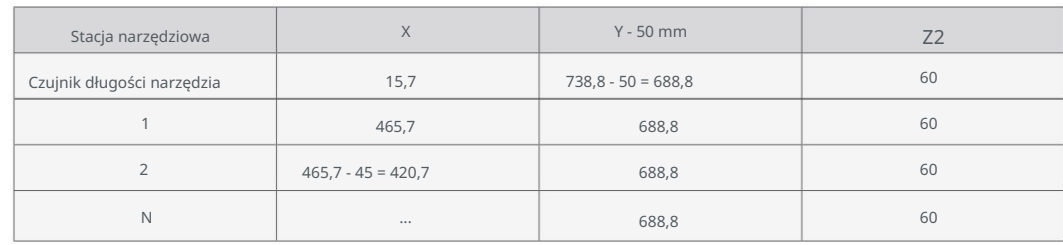

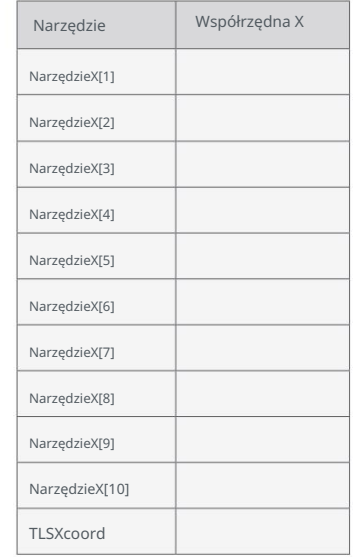

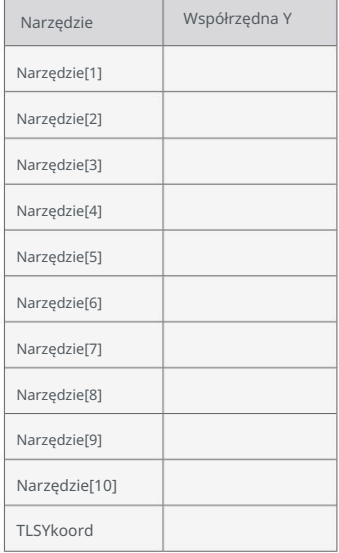

O<sub>P</sub> H. Kliknij Parametry - narzędzia . Wybierz ryż ter Zmieniacz czasopismo . W tej masce wprowadzasz krok G. zarejestrowane pozycje X/Y/Z. Aktywuj zmieniacz, Z nie uruchamiaj się.

Kliknij

Sichem... I  $\bigvee_{\mathfrak{Q}} K$ 

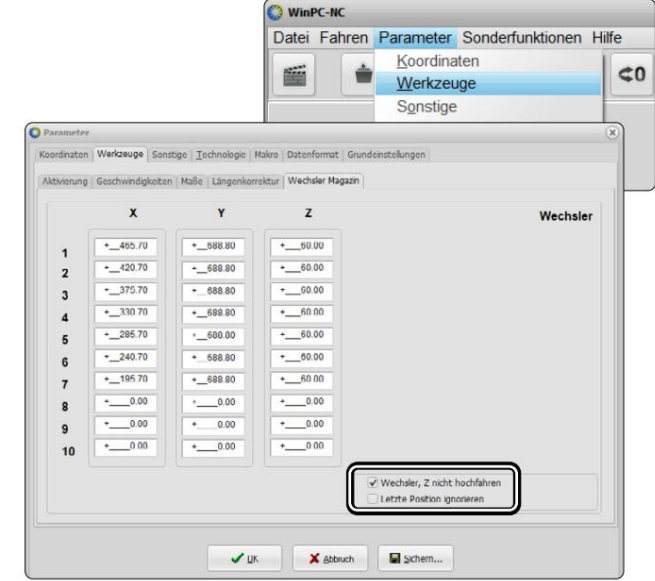

꼰

Datenformat Grundeinstellungen

 $60.00$ 

 $\overline{\smash[b]{\boldsymbol\phi}}$  autom.Längenkorrektur

Längenmessung nach We

 $+$  0.00

 $\overline{7}$ 

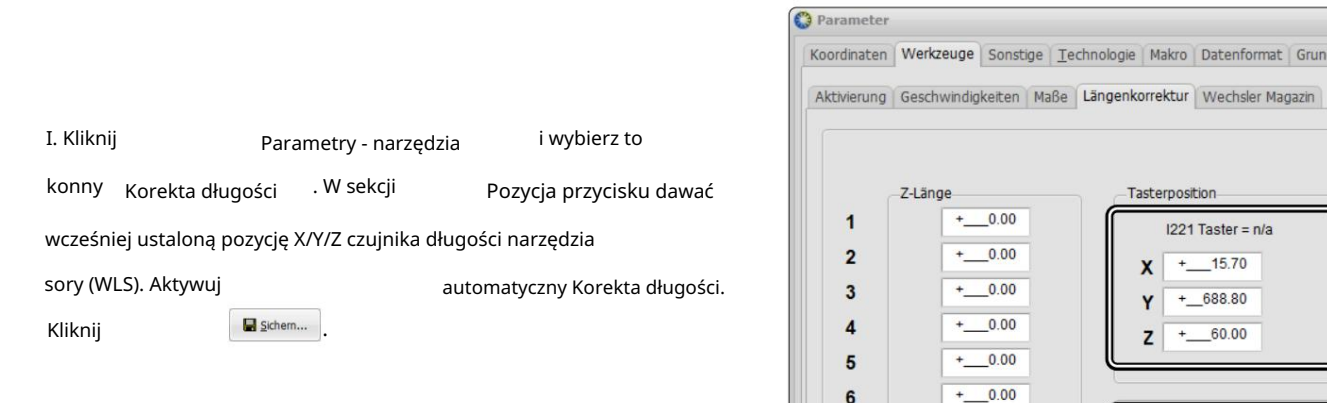

## 2.3 Tworzenie wymaganych makr

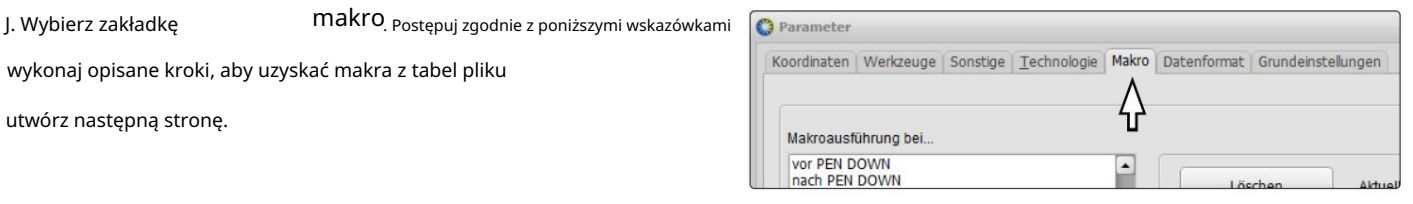

Ogólny opis tworzenia makra:

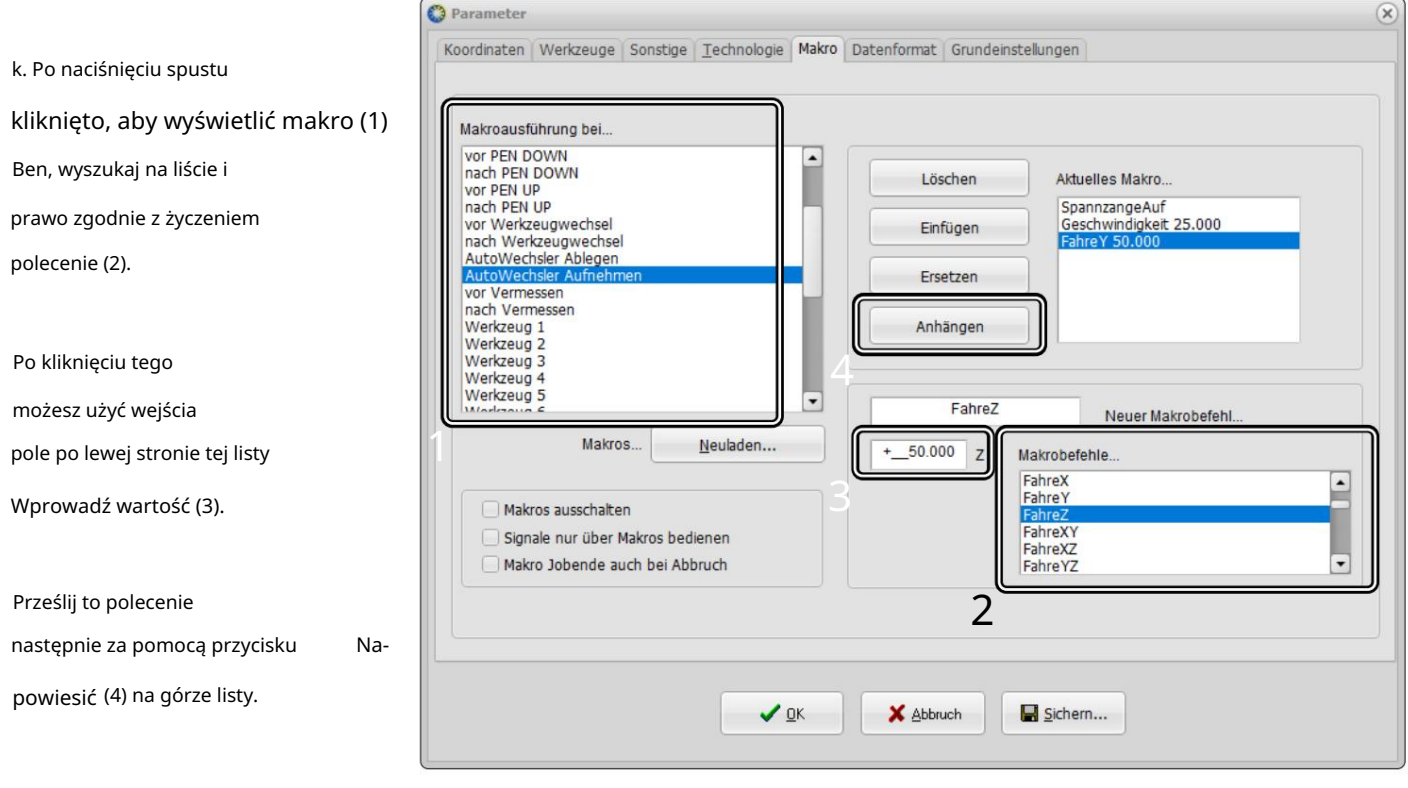

l. Korzystając z tej procedury, utwórz polecenia dla czterech makr, korzystając z poniższych tabel.

Po umieszczeniu wszystkich kroków w makrze zapisz je za pomocą

m. Po zapisaniu czterech makr potwierdź za pomocą

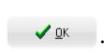

El Sichern...

Twój magazyn narzędzi jest teraz skonfigurowany i gotowy do użycia.

## Makro "przed pomiarem"

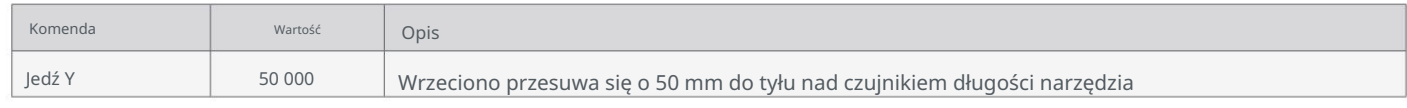

#### Makro "po pomiarze"

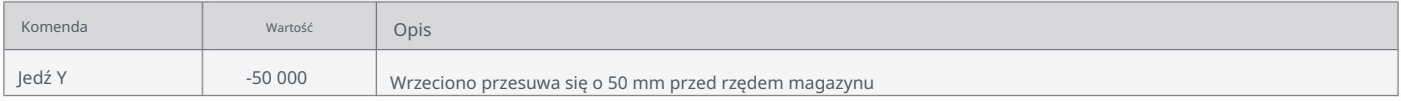

## AutoChanger przechwytuje makro

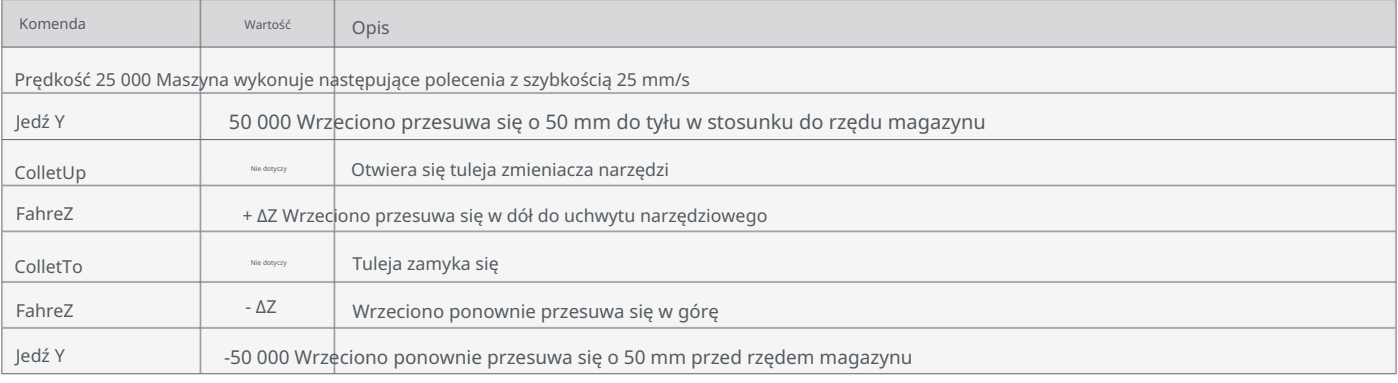

#### Makro "Zapisz AutoChanger".

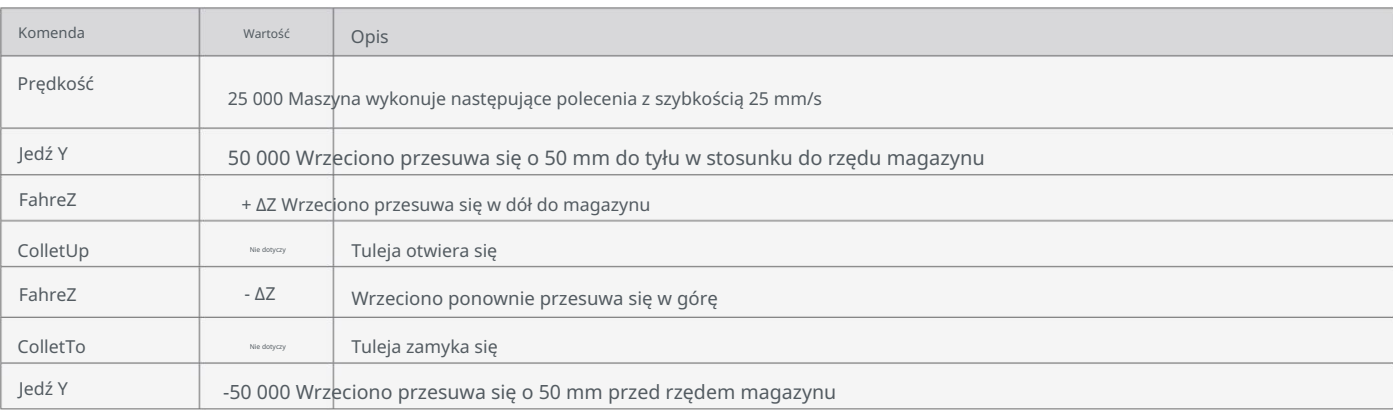

## 3. Konfiguracja magazynu narzędzi w UCCNC v3.4

W tym rozdziale opisano niezbędne zmiany w UCCNC, aby zapewnić funkcjonalność Magazynu Narzędzi. To jest tak-

załóżmy, że magazyn narzędzi został już całkowicie zmontowany, zmieniacz narzędzi jest skonfigurowany i frezarka CNC jest gotowa do pracy. Przeczytaj instrukcje bezpieczeństwa i obsługi swojego frezarka i zainstalowane akcesoria! W razie potrzeby pobierz odpowiednie instrukcje tutaj: <https://stepcraft-systems.com/en/services/manuals>

#### 3.1 Przygotowanie zmieniacza narzędzi

Zamontuj uchwyt narzędziowy SK15 w swoim automatycznym zmieniaczu narzędzi. Możesz kliknąć moletować. otwierać i zamykać

## 3.2 Edycja makr

곤

stosowany jest magazynek z 10 oprawkami narzędziowymi. Magazyn ten posiada zintegrowane narzędzie Czujnik długości (TLS). Pierwsze narzędzie po prawej stronie jest tu zdefiniowane jako T1 przykład. Zdecyduj, które z Twoich narzędzi będzie zdefiniowane jako narzędzie 1 (T1). W przykładzie

Do domu swoją maszynę. Teraz znajdź współrzędne maszynowe X, Y i Z lokalizacji narzędzia T1, przesuwając uchwyt narzędziowy do pierścienia ustalającego (bez włożonego narzędzia). Ręcznie i z małą prędkością przesuń się dokładnie na środek pierścienia ustalającego T1 od góry. Robiąc to, użyj kartki papieru, jak pokazano, i znajdź

Punkt Z, w którym uchwyt narzędzia styka się z papierem. Postępuj ostrożnie, tak jakbyś znalazł punkt zerowy. Od tego momentu pozostaje jeszcze 7,5 mm w kierunku Z, aż uchwyt narzędziowy zostanie prawidłowo osadzony. W przypadku korzystania z adaptera SK15

/ SK10, odległość wynosi około 6 mm. Sprawdź dopasowanie!

Pamiętaj, aby podczas zapisywania ułamków dziesiętnych używać kropek zamiast przecinków.

Źle: 100,5 Poprawnie: 100,5

Zanotuj współrzędne maszyny w następujący sposób:

ToolX[1], ToolY[1] i dla wartości Z ToolRackHeight[1].

Ustaw punkt zerowy Z dla przedmiotu obrabianego.

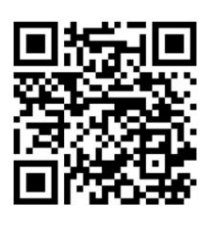

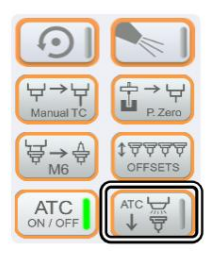

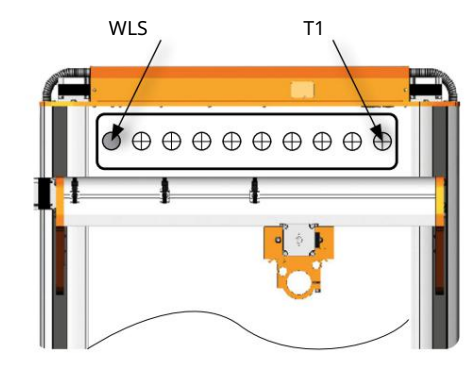

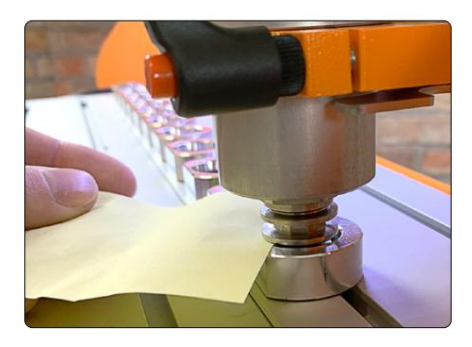

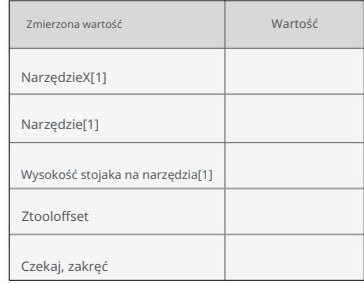

Teraz przesuń oś Z w górę, aż dolna krawędź uchwytu narzędziowego zrówna się z górna krawędź T2. Przejdź w górę o kolejne 10 mm. Zwróć uwagę na przebytą odległość punkt zerowy Z jako Ztooloffset. Ta wartość będzie później potrzebna ze względów bezpieczeństwa odległość, jaka jest utrzymywana przy ruchach automatycznych (bez użycia narzędzia). wykonywane bezpośrednio nad magazynem.

Teraz uruchom wrzeciono frezarskie ze 100% prędkością. Pozwól wrzecionu pracować przez kilka sekund, a następnie zatrzymaj je ponownie. Mniej więcej zmierzyć czas potrzebny do całkowitego zatrzymania wrzeciona. Pomnóż zmierzony czas (sekundy) przez 1000 do zamień na milisekundy. Zapisz wynik jako WaitSpin.

Notatnik++. Teraz otwórz ścieżkę swojego profilu UCCNC: . C:\UCCNC\Profiles\Macro\_<Twój-StepcraftModel> Przed wprowadzeniem jakichkolwiek zmian wykonaj kopię zapasową nowego makra M6.txt. W poniższej sekcji opisano, które wartości dostosować się do jakich okoliczności. Postępuj dokładnie zgodnie z poniższymi instrukcjami, w przeciwnym razie możesz mieć wpływ na funkcjonalność makro. Otwórz plik M6.txt z folderu swojego profilu – na przykład za pomocą programu Notatnik dla systemu Windows lub darmowego oprogramowania

#### Przewiń do wiersza 24 – Regulacja:

int WaitSpin = <Twoja-Wartość-WaitSpin>;

Przewiń do linii 30 – Regulacja:

W tym przypadku używasz magazynka znajdującego się w łóżku

podwójne przesunięcie Xtool = 50;

podwójne przesunięcie Ytool = 50;

Wprowadź wcześniej zmierzony Ztooloffset:

double Ztooloffset = <Twoja wartość-Ztooloffset>;

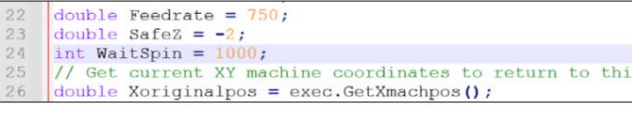

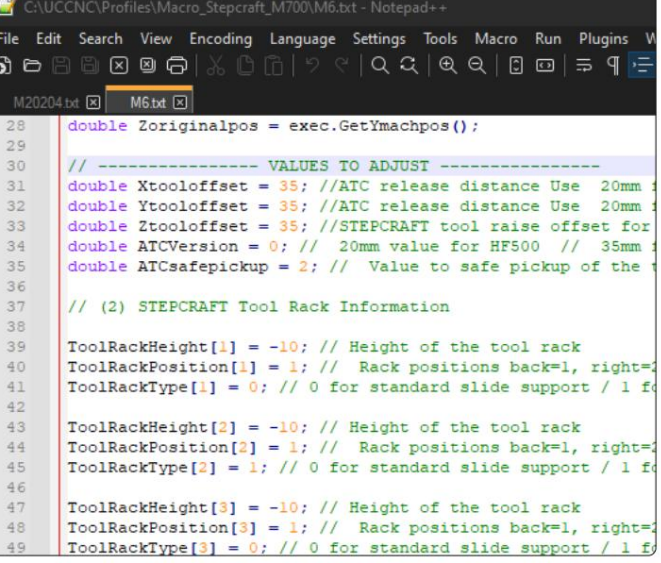

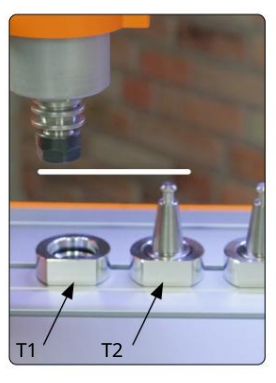

Przewiń do linii 38 – Regulacja:

W tym miejscu zostaje zdefiniowana ścieżka podejścia. Wartość w nawiasach kwadratowych identyfikuje magazyn [1-4]. W tym

przykładowo jest to magazynek [1] w pozycji 1. W oparciu o położenie (1 oznacza tył, 3 oznacza przód) i magazynek

typu, makro wybiera odpowiednią ścieżkę dotarcia z kierunków X i Y do magazynu. Dostosuj poniższe

wartości dla zainstalowanego magazynka:

ToolRackHeight[1] = <Twoja-ToolRackHeight[1]-Wartość>;

Pozycja stojaka narzędzi[1] = 1;

.

Wpisz 1. To ustawienie określi sposób podnoszenia i upuszczania narzędzi przez ATC.

Ścieżka podejścia:

곤

Typ stojaka na narzędzia[1] = 1;

Przewiń do wiersza 56 – Regulacja:

W tym momencie ustalone wcześniej współrzędne

wprowadzono narzędzia. Wartość w nawiasach kwadratowych określa narzędzie.

NarzędzieX[1] = <Wartość-Twojego-NarzędziaX[1]>;

NarzędzieY[1] = <Twoja-Wartość-Narzędzia[1]>;

Zmienna ta służy do definiowania Magazynu Narzędzi (1-4), który trzyma narzędzie. W tym przypadku jest to magazyn 1.

Używany stojak na narzędzia [1] = 1;

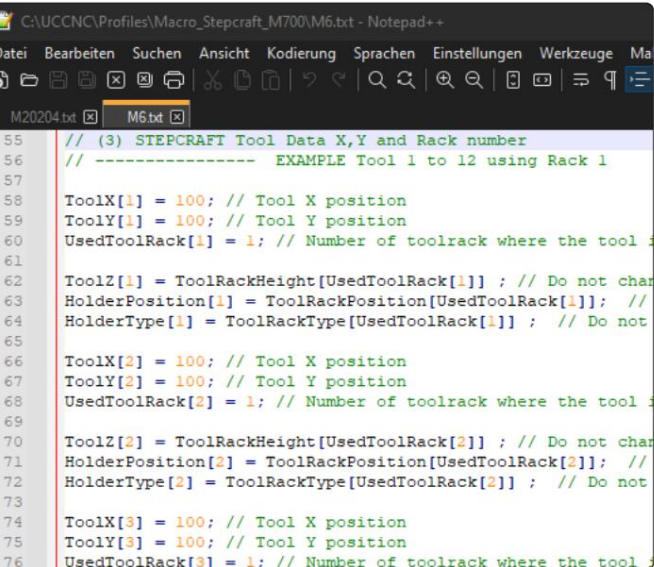

1

3

Uwaga: Ponieważ już określiłeś współrzędne T1, możesz łatwo obliczyć współrzędne dla wszystkich pozostałych narzędzi w magazynie. Odstęp pomiędzy punktami środkowymi elementów ustalających narzędzia wynosi 45 mm w kierunku X. Oblicz także współrzędne czujnika długości narzędzia (TLS), ponieważ będą one potrzebne później.

Wprowadź te trzy wartości dla każdego narzędzia. Przykładowo dla narzędzia T2 w tym samym magazynie wartości będą następujące:

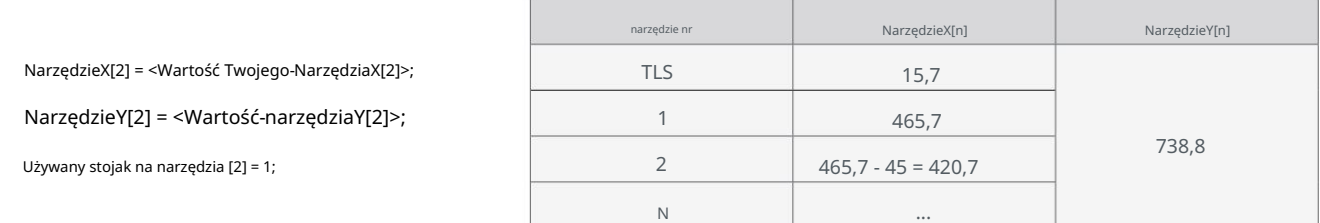

Zachęcamy do skorzystania z tabeli na następnej stronie, aby zanotować obliczone wartości dla 10 narzędzi i TLS.

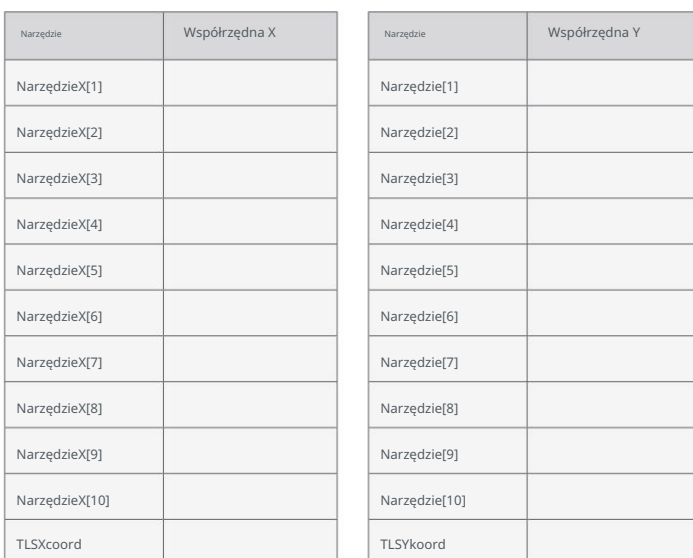

Ogólnie rzecz biorąc, możliwe jest przydzielenie narzędzi według własnych upodobań. Możesz przydzielić T1 do T10 do magazynu 1 i T11 przez T20 do magazynu 2. To dałoby ci magazyn z tyłu i z przodu maszyny. Ale poza W tym scenariuszu możliwe jest również dowolne rozmieszczenie narzędzi. T1 w magazynie 1, T2 w magazynie 2, T3 w magazynie 1... Możesz pójść o krok dalej i przydzielić swoje narzędzia – zamiast tego T1 można umieścić w trzecim miejscu na narzędzia z pierwszego.

12, skopiuj i wklej sześć linii kodu, jak pokazano poniżej: Parametry dla pierwszych 12 narzędzi są wstępnie ustawione i można je znaleźć począwszy od wiersza 56. Jeśli chcesz użyć więcej niż

NarzędzieY[1] = <Wartość-Twojego-Narzędzia[1]>; // Pozycja Y narzędzia Używany stojak na narzędzia [1] = 1; // Numer stojaka na narzędzia, w którym znajduje się narzędzie NarzędzieX[1] = <Wartość-Twojego-NarzędziaX[1]>; // Pozycja X narzędzia

Typ uchwytu[1] =Typ stojaka na narzędzia[UsedToolRack[1]] ; ToolZ[1] = ToolRackHeight[UsedToolRack[1]] ; HolderPosition[1] = ToolRackPosition[UsedToolRack[1]];

Parametry T13 w magazynie 2 wyglądałyby następująco:

NarzędzieY[13] = <Wartość-Twojego-Narzędzia[13]>; // Pozycja Y narzędzia UżywanyStojak na narzędzia[13] = 2; // Numer stojaka na narzędzia, w którym znajduje się narzędzie NarzędzieX[13] = <Wartość Twojego-NarzędziaX[13]>; // Pozycja X narzędzia

HolderPosition[13] = ToolRackPosition[UsedToolRack[13]]; HolderType[13] = ToolRackType[UsedToolRack[13]] ; ToolZ[13] = ToolRackHeight[UsedToolRack[13]] ;

Skopiuj i wklej później ostatnie narzędzie.

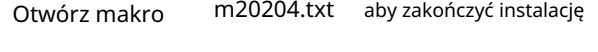

#### magazyn.

Przewiń do wiersza 21 – Regulacja:

```
podwójne StałeTLS = 1;
```
double TLSXcoord = <Twoja-TLSXkoord-Wartość>;

double TLSYcoord = <Twoja-TLSYcoord-Value>;

podwójne przesunięcie Ytool = -50; /

W przypadku montażu magazynka z przodu (poz

3), wpisz zamiast tego 50 .

Zapisz i zamknij plik. Twój magazyn jest teraz gotowy do użycia.

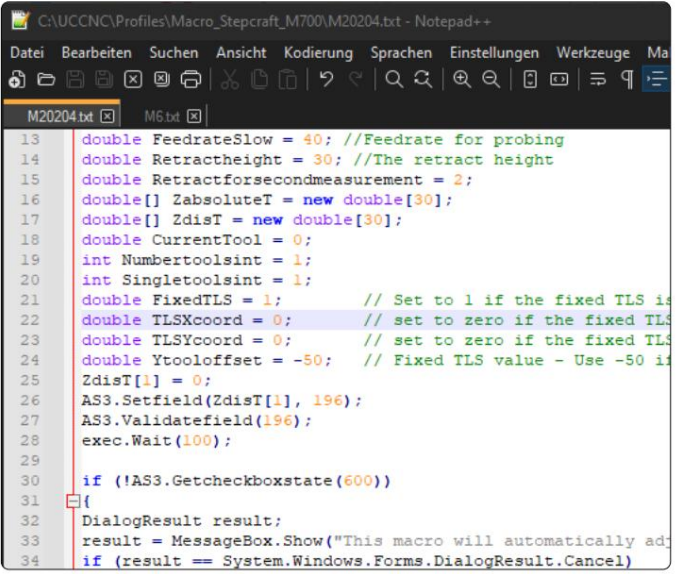

 $\overline{P}$ 

# 3.4 M6-Makro: Objaśnienie zmiennych – Sumowanie

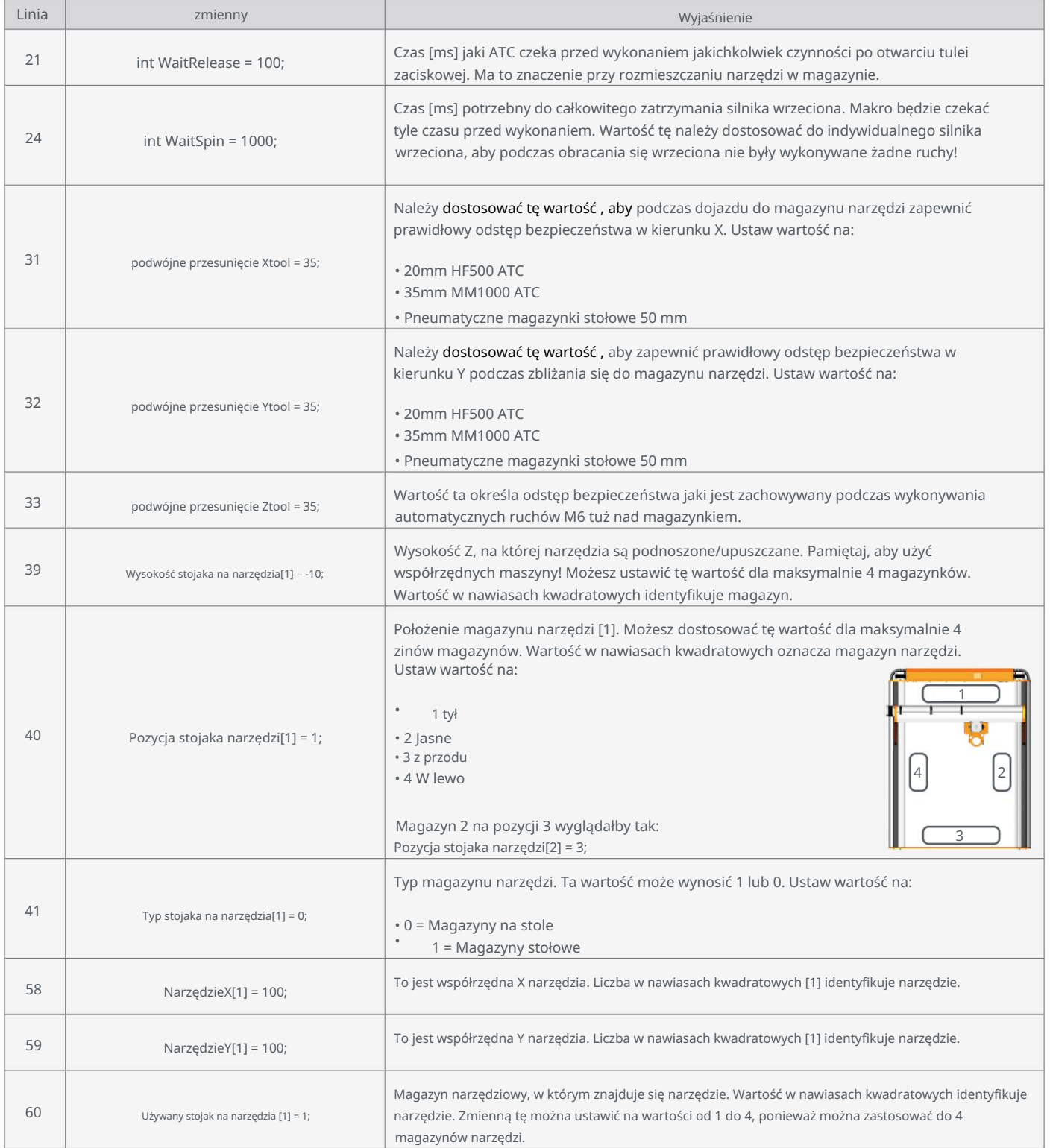

Zmień tylko wymienione zmienne, w przeciwnym razie możesz mieć negatywny wpływ na funkcjonalność makra.

#### 3.4 Podsumowanie Makra M6

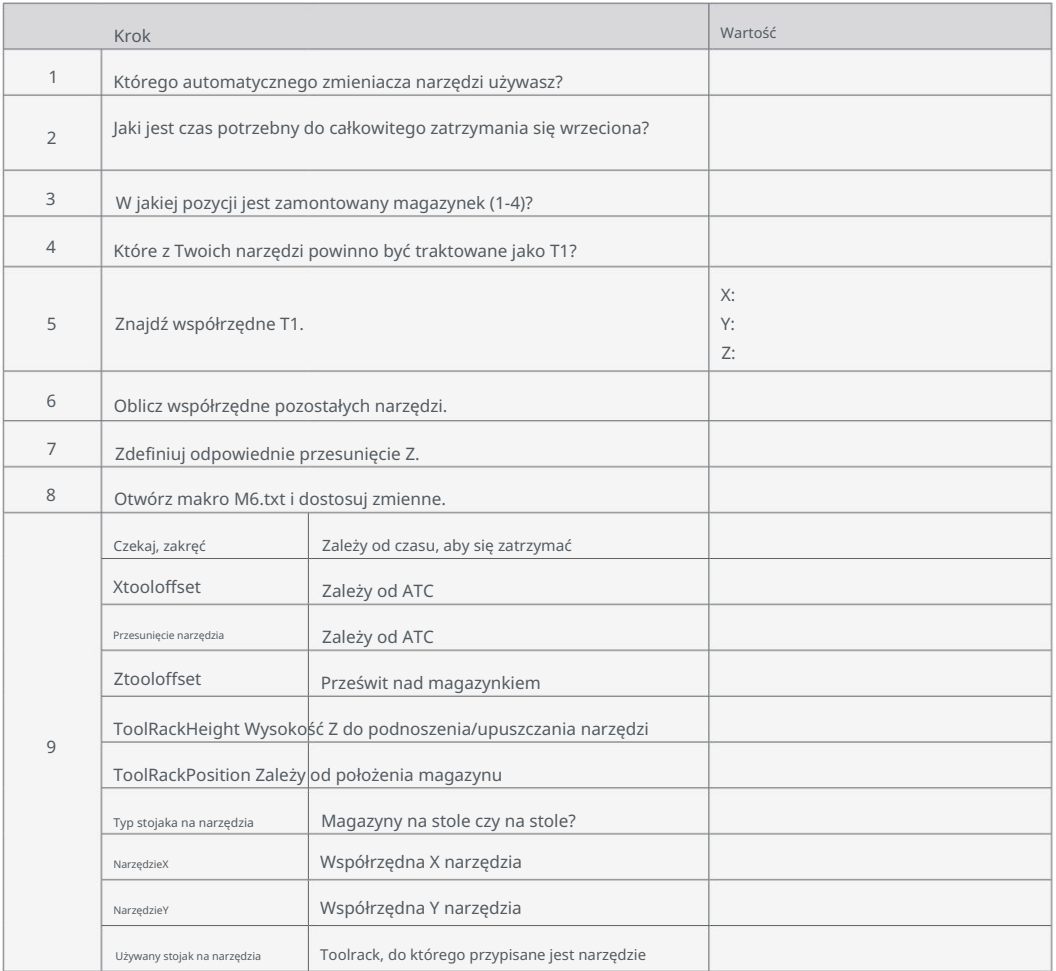

# 4. Konfiguracja magazynu narzędzi w WinPC-NC

#### 4.1 Pierwsze kroki

Wybierz zakładkę Sprzęt i aktywuj Pomiar długościkompensacja mentowa i automatyczny zmieniacz narzędzi (ATC) A. Otwórz WinPC-NC i kliknij Parametry - Ustawienia podstawowe.

B. Wybierz zakładkę Narzędzia - Aktywacja. Możesz użyć tego menu do

 $\bigvee_{\Omega} K$ 

może aktywować lub dezaktywować narzędzia.

Kliknij **B** Save... I

Kliknij **■** Save... .

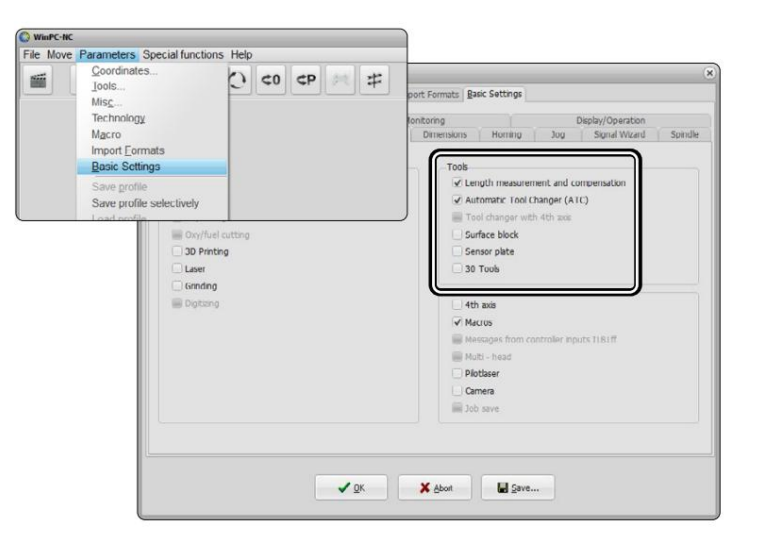

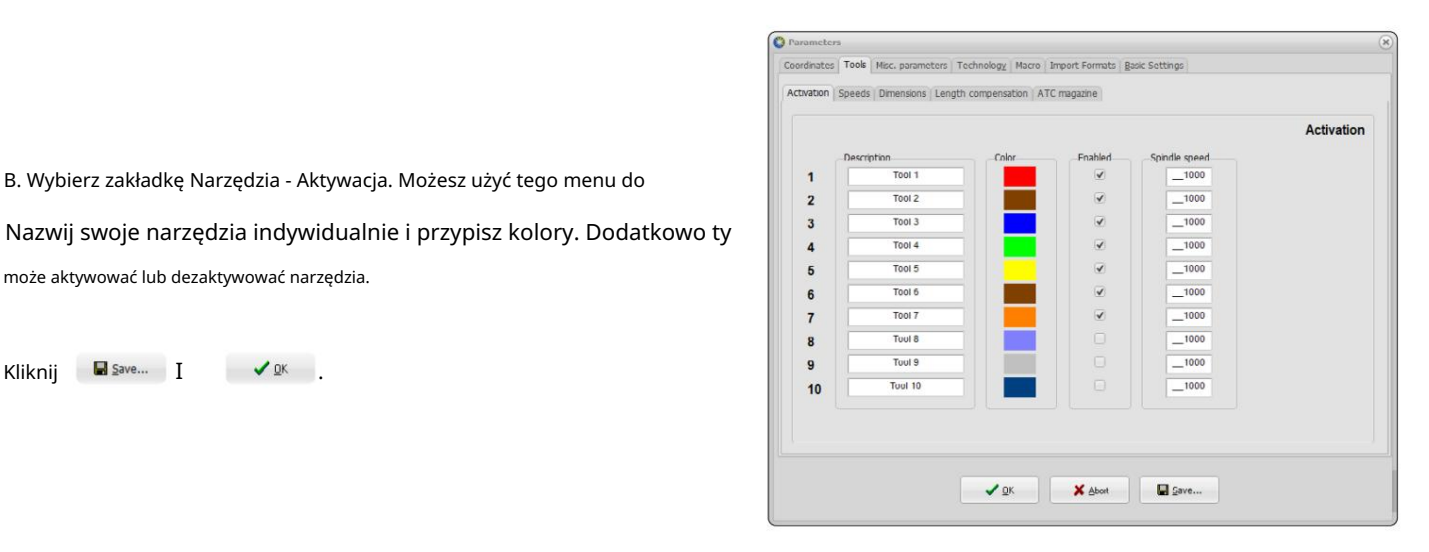

C. Zatrzymaj maszynę za pomocą przycisku  $\left| \bm{\ddot{\mp}} \right|$ . Po powrocie do domu  $\circ$ maszyny, otwórz menu Jog.

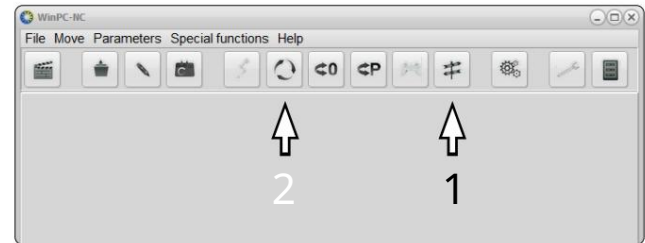

#### 4.2 Znajdowanie pozycji pierścienia ustalającego

D. Zamontuj uchwyt narzędziowy SK15 mieszczący najdłuższe narzędzie w automatycznym zmieniaczu narzędzi. Możesz kliknąć zamknij molette.

 $\mathbb{E}^{\infty}_{\mathbb{R}}$ 

 $\overline{Q}$ 

Ξņ

 $\frac{1}{20}$ 

 $\frac{100}{32}$ 

 $\boldsymbol{\mathsf{x}}$ 

Y

z

 $\boldsymbol{\mathsf{x}}$ 

 $\mathbf{v}$ 

 $\overline{z}$ 

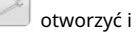

dokładnie popraw położenie X/Y. Jeśli oprawki narzędziowe znajdują się w pozycji osiągnąć dobre dopasowanie. Zmień ustawienia dysku na przyrostowe determinacja. Po dotknięciu papieru pozostaje 7,5 mm kroki, korzystając z menu rozwijanego. Przejedź 1,5 mm w dół Pierścień. Użyj kartki papieru, aby znaleźć położenie, w którym stożek uderza w papier. Postępuj tak samo, jak podczas punktu zerowego mi. Ręcznie i powoli wbij w pierwszy pierścień ustalający. Robić jest dobry, wbij pozostałe 6 mm, stosując odstępy 6 x 1 mm pamiętaj, aby umieścić uchwyt narzędziowy dobrze wyśrodkowany w uchwycie + Kierunek Z. i sprawdź, czy uchwyt narzędziowy jest dobrze wycentrowany. Jeśli to konieczne

Zanotuj współrzędne maszyny.

곤

Zapewni to bezpieczną odległość przed narzędziem Czasopisma. Nazwij je X, Y i Z1. Odejmij 50 mm od wartości Y.

5 mm w kierunku -Z. f. Przełącz na kroki np. 10 mm. Jedź w kierunku -Z aż do narzędzie jest całkowicie poza magazynem narzędzi. Prowadź reklamę

Zanotuj współrzędną maszyny Z, nadając jej nazwę Z2.

#### Teraz oblicz Z1 - Z2 = ΔZ

podczas programowania makr. Wartości te będą wymagane w następnym kroku i później

Kliknij .

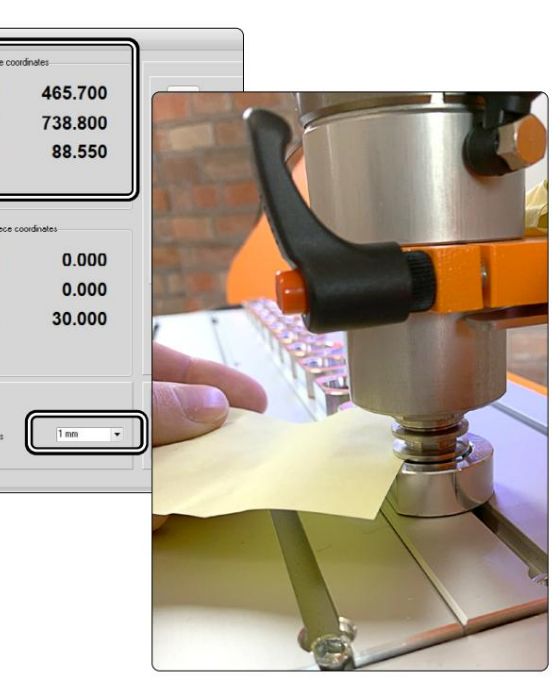

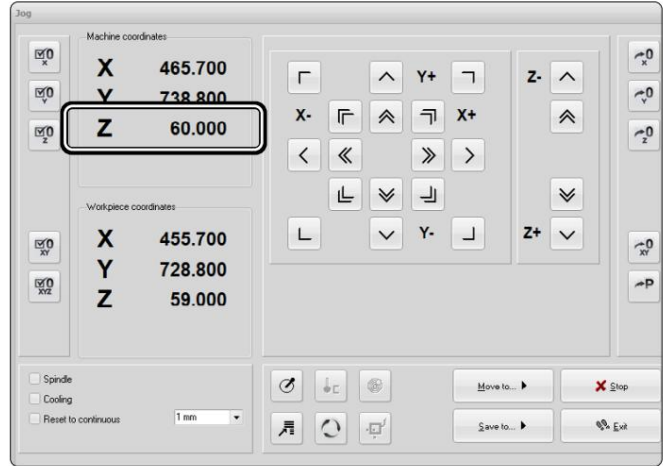

o 45 mm w kierunku X. Oblicz odpowiednio wszystkie współrzędne X. Położenia Y/Z są stałe dla wszystkich narzędzi. Leczyć Czujnik długości narzędzia (TLS) tak, jakby był 11. narzędziem podczas obliczania pozycji. G. Poniższe tabele umożliwiają zanotowanie obliczonych wartości. Poszczególne pierścienie ustalające (narzędzie) są oddzielone

#### Wartości mogą wyglądać podobnie do tego:

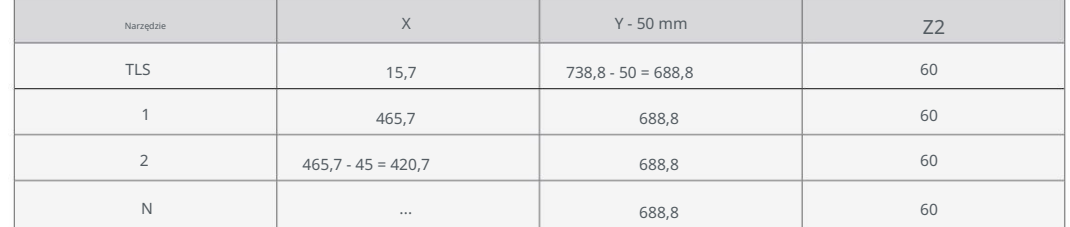

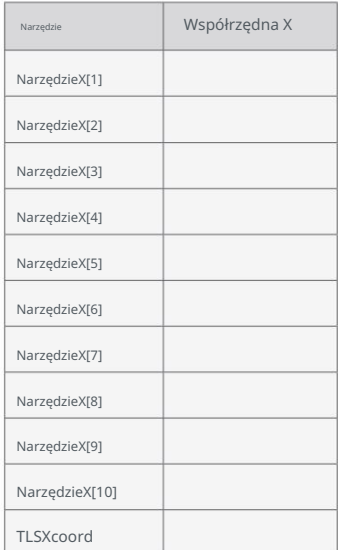

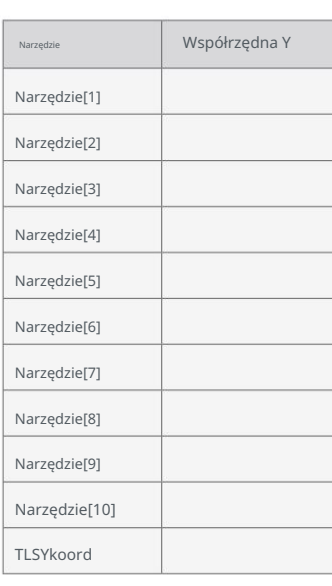

G. Aktywuj pole wyboru dla opcji Brak windy Z w ATC. formularz wprowadzania, aby wprowadzić wartości X/Y/Z obliczone w kroku H. Kliknij opcję Parametry - Narzędzia. Wybierz zakładkę Magazyn ATC. Używać

Kliknij **Langrade**  $\frac{1}{2}$  .

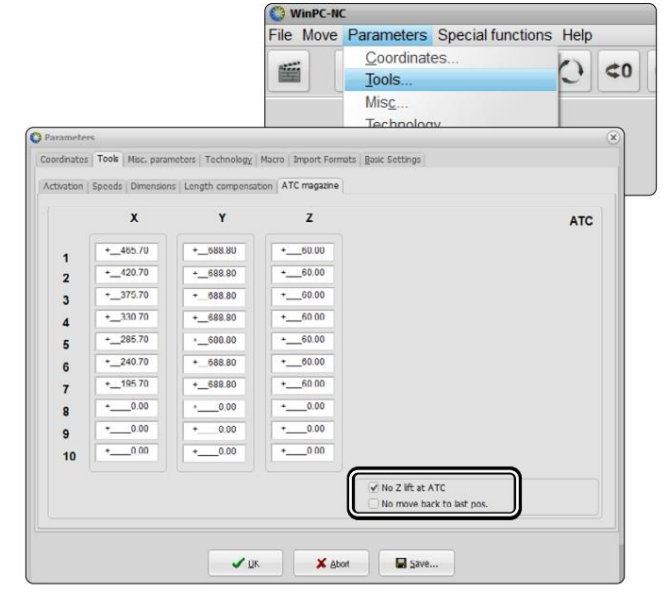

#### Machine Translated by Google

#### STEPCRAFT.

odszkodowanie. I. Kliknij opcję Parametry - Narzędzia. Wybierz zakładkę Kompensacja długości cja. Wprowadź obliczone wcześniej wartości X/Y/Z dla Narzędzia Kliknij Masave… . Czujnik długości. Aktywuj pole wyboru dla automatu. długość

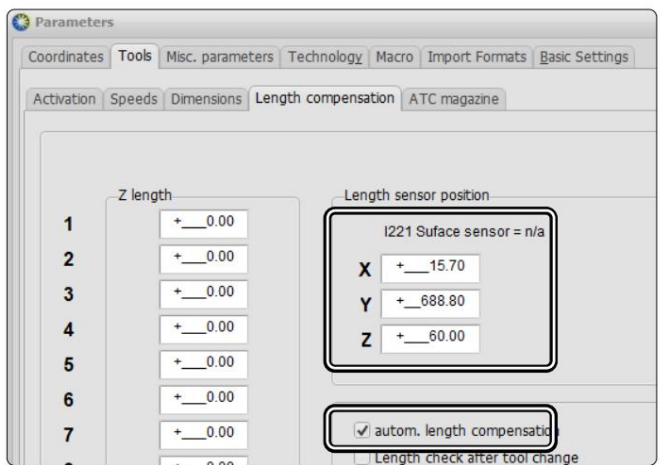

## 4.3 Edycja makr

곤

J. Wybierz zakładkę Makro. Poniższe kroki przeprowadzą Cię przez proces tworzenia niezbędnych makr.

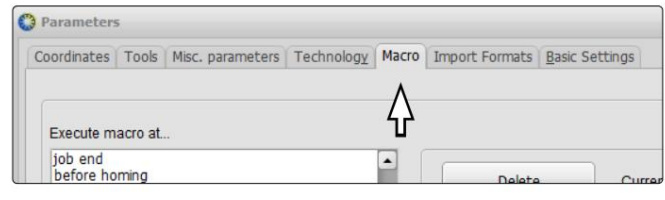

#### Jak skonfigurować makro **O** Parameters  $\alpha$ Coordinates | Tools | Misc. parameters | Technology | Macro | Import Formats | Basic Settings Execute macro at. k. Po wybraniu wyzwalacza makra job end<br>
after homing<br>
after homing<br>
before PEN DOWN<br>
after PEN UP<br>
after PEN UP<br>
after PEN UP<br>
after PEN UP<br>
after PEN UP  $\overline{\phantom{a}}$ Delete Current macro. (1), możesz wybrać polecenie MoletteOpen MoveY 25.000 Insert (2) z listy. before tool change<br>after tool change Replace ATC release ATC grab<br>before tool length check<br>after tool length check Po kliknięciu polecenia jego pozycja Append 4 możliwość wprowadzenia żądanych wartości Tool 1  $\frac{T}{T}$ ٠ MoveY New macro command za pomocą maski wprowadzania (3) do Macros. Reload.. 50.000 Macro commands. po lewej stronie listy poleceń. Speed  $\blacktriangle$ 3 MoveX Disable macros MoveZ<br>MoveXY No automatic outputs Macro Jobend if canceled Aby dodać polecenie z wejściem MoveX7 2 wartości do bieżącego pola makra, kliknij Dołącz (4).  $\sqrt{a}$ X Abort Save...

l. Po dodaniu wszystkich poleceń do makra kliknij stoły.

**. B** Save... Jutwórz makra, korzystając z informacji z czterech poniższych

m. Po utworzeniu i zapisaniu czterech makr kliknij

Twój magazyn narzędzi jest teraz gotowy do użycia.

 $\bigvee_{\Omega} K$ 

#### Makro "przed sprawdzeniem długości narzędzia"

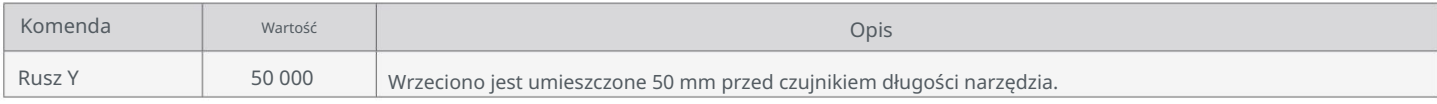

#### Makro "po sprawdzeniu długości narzędzia"

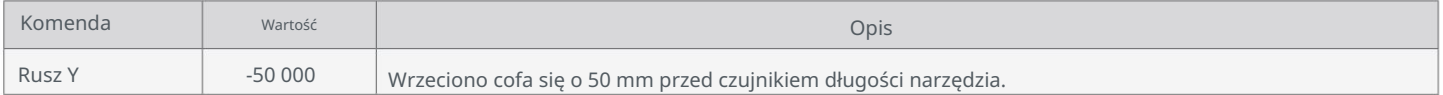

#### Makro "chwytanie ATC"

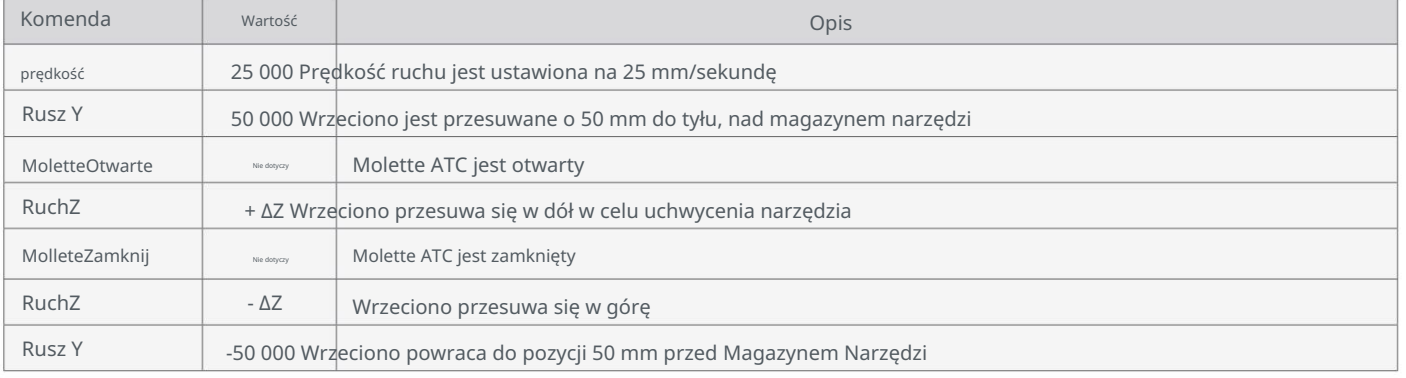

#### Makro "Zwolnienie ATC"

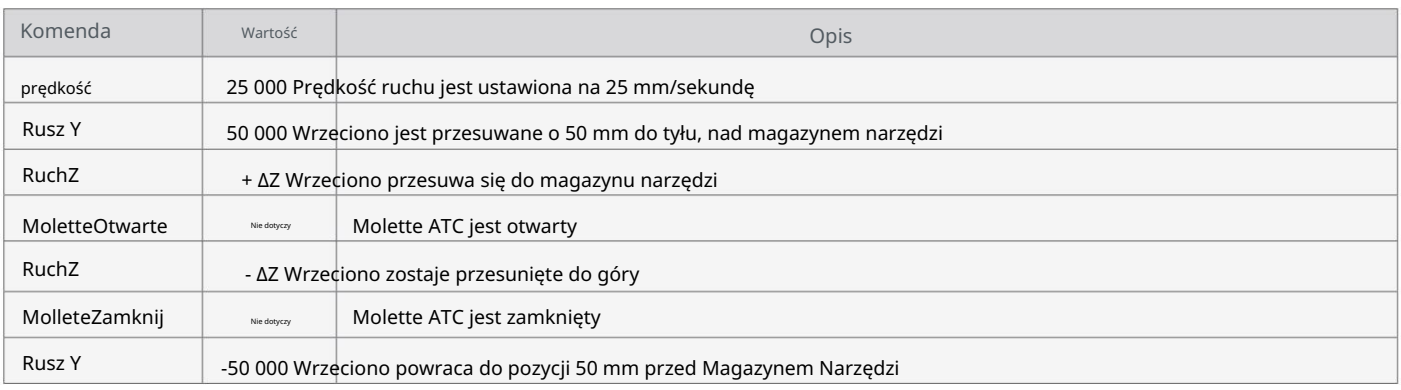

#### PRAWA AUTORSKIE

Treść niniejszej instrukcji obsługi stanowi własność intelektualną firmy STEPCRAFT GmbH & Co. KG. Dystrybucja lub reprodukcja (nawet we fragmentach) jest niedozwolona, chyba że wyraziliśmy na to wyraźną zgodę na piśmie. Osoby naruszające zasady będą ścigane.

#### PRAWA AUTORSKIE

Treść niniejszej instrukcji obsługi stanowi własność intelektualną firmy STEPCRAFT GmbH & Co. KG. Przekazywanie lub kopiowanie (także we fragmentach) bez naszej wyraźnej i pisemnej zgody jest zabronione. Wszelkie naruszenia są ścigane.

#### [STEPCRAFT GmbH & Co. KG](https://g.page/STEPCRAFT?share)

[58708 Menden \(Sauerland\)](https://g.page/STEPCRAFT?share) [Niemcy](https://g.page/STEPCRAFT?share) [Przy toporku 2](https://g.page/STEPCRAFT?share)

tel.: +49 (0) 23 73 / 179 11 60 e-mail: [info@stepcraft-systems.com](mailto:info%40stepcraft-systems.com?subject=) sieć: [www.stepcraft-systems.com](http://www.stepcraft-systems.com)

#### [Firma STEPCRAFT](https://goo.gl/maps/pfUeDTouGdVujHTF9)

[Stany Zjednoczone](https://goo.gl/maps/pfUeDTouGdVujHTF9) [Torrington, Connecticut 06790](https://goo.gl/maps/pfUeDTouGdVujHTF9) [Ulica Polowa 151](https://goo.gl/maps/pfUeDTouGdVujHTF9)

sieć: [www.stepcraft.us](http://www.stepcraft.us) tel.: +1 (203) 5 56 18 56 e-mail: [info@stepcraft.us](mailto:info%40stepcraft.us?subject=)